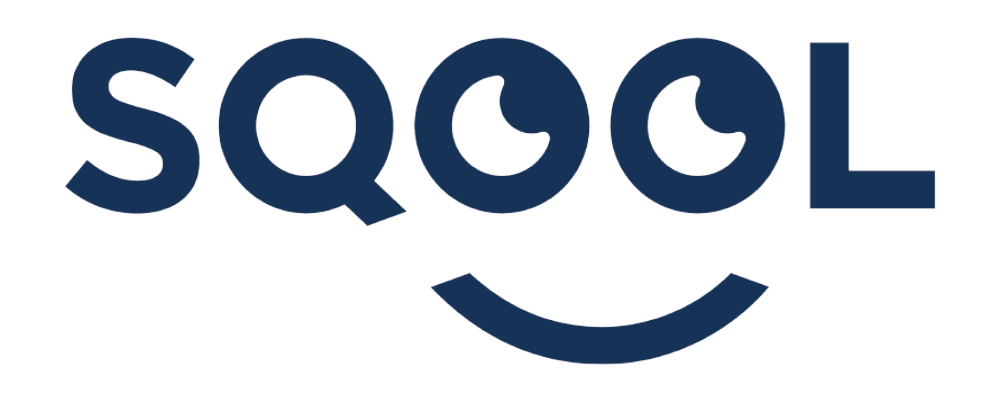

# **GUIDE DES IMPORTS SIECLE / STS**

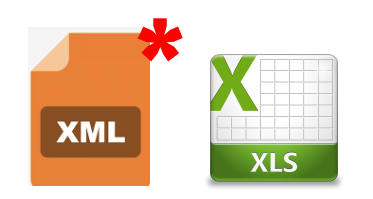

#### **1. PREPARATION DES FICHIERS EN ETABLISSEMENT**

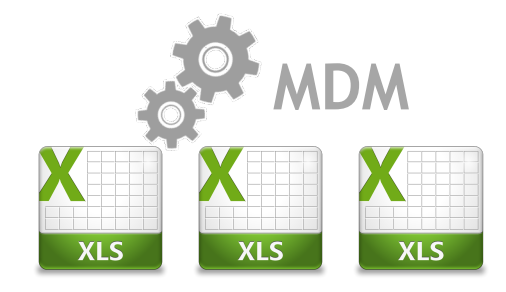

**2. GENERER LES 3 FICHIERS D'IMPORT**

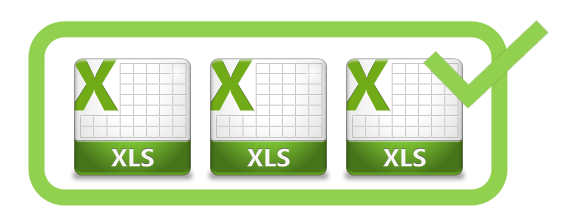

#### **3. COMPLETER LES 3 FICHIERS A IMPORTER**

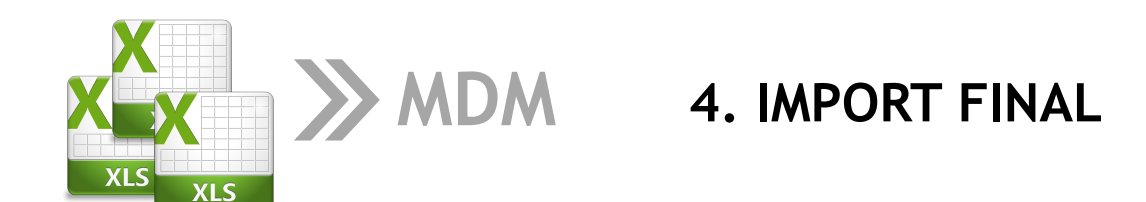

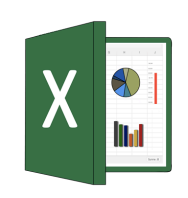

**5. COMPLEMENT - À CONNAITRE SUR EXCEL**

### **I. PREPARATION DES FICHIERS L'ETABLISSEMENT**

- **EXECUTE:** Tester la validité de ses fichiers SIECLE et STS
- ▶ Construire son fichier LOGIN

### **TESTER LA VALIDITÉ DE SES FICHIERS SIECLE ET STS**

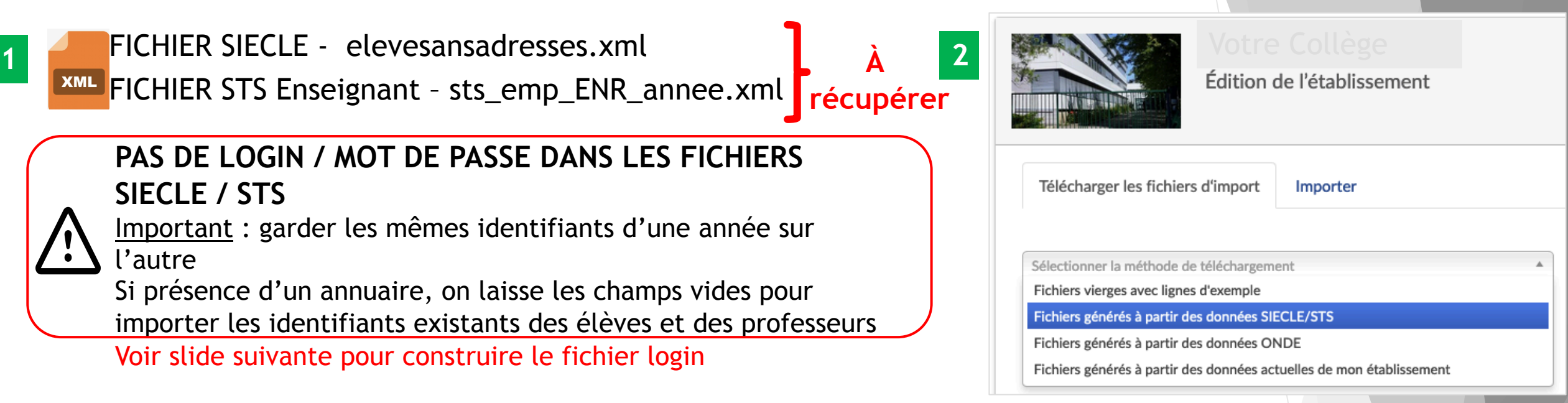

- 1. Déposer ses 2 fichiers depuis SIECLE / STS
- 2. Options Professeur : login / mot de passe / email
- 3. Options Elèves : login / mot de passe

**MDM > Référentiel Etablissement**  > **Exporter / Générer des Fichiers > Fichiers générés à partir de SIECLE / STS**

#### **Le STS doit être à jour**

*Si vous obtenez ce message, c'est que la redescente des informations n'est pas encore effective.* 

Þ *A VOIR AVEC LA DIRECTION DE L'ETABLISSEMENT*

**M**

**D**

**3**

**M**

**!**

#### Téléchargement à partir de la base SIECLE - Le 04/09/2019 à 11h57

Traitement des fichiers eleve\_sans\_adress.xml et sts\_emp\_ENR\_annee.xml

- Erreur de format : le fichier sts\_emp\_ENR\_annee.xml importé n'est pas conforme aucune matière enseignée n'est rattachée aux classes
	- (x) Echec dans l'interprétation des fichiers eleve\_sans\_adress.xml et sts\_emp\_ENR\_annee.xml

Échec du téléchargement à partir de la base SIECLE - Le 04/09/2019 à 11h57

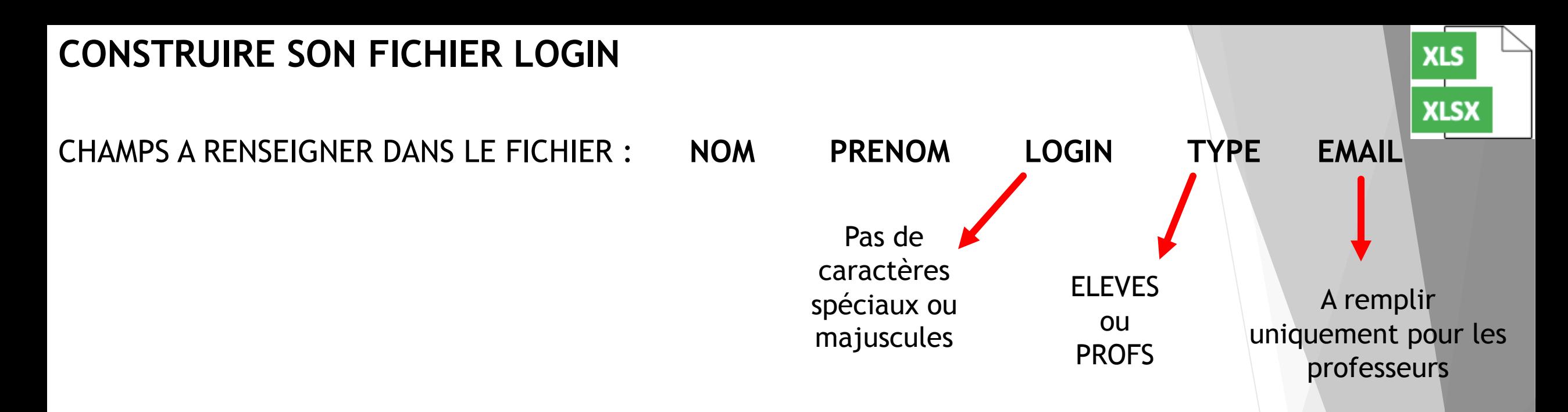

Le fichier doit être au format .**xls** ou .**xlsx** (choisir le bon format lors de l'enregistrement sous Libre Office)

1 fichier unique mais souvent construit à partir de deux fichiers (un pour les élèves l'autre pour le professeur)

**POINT SUR LES MOTS DE PASSE SELON LE MODE D'AUTHENTIFICATION DES TABLETTES**

Dans le cas du département des Vosges :

- Mot de passe ELEVES non nécessaire *(on en mettra des faux sur le fichier d'import final)*
- Mot de passe des PROFS s'applique au site enseignant, aux logiciels Manager et Séances, mais pas à la tablette (o*n pourra mettre un mot de passe générique en demandant aux professeurs de le changer en début d'année sur le Manager)*

## **II. PREPARATION DES FICHIERS SUR LE MDM**

- GÉNÉRER LES 3 FICHIERS D'IMPORT
- ACCÉDER AU RAPPORT D'ERREUR
- **EXAMPORT DE TRAITEMENT ET ERREURS CLASSIQUES**

### **GÉNÉRER LES 3 FICHIERS D'IMPORT**

#### Fichiers générés à partir des données SIECLE/STS

#### **Exporter depuis la base SIECLE**

1 - Veuillez exporter les fichiers (eleves sans adresse.xml et sts emp ENR annee.xls) depuis la base de données SIECLE.

2 - Importer les 2 fichiers ci-dessous (Fichier 1 et 2 obligatoires) ainsi qu'un fichier d'association si vous le désirez (Fichier 3 optionnel)

 $\times$   $\times$ 

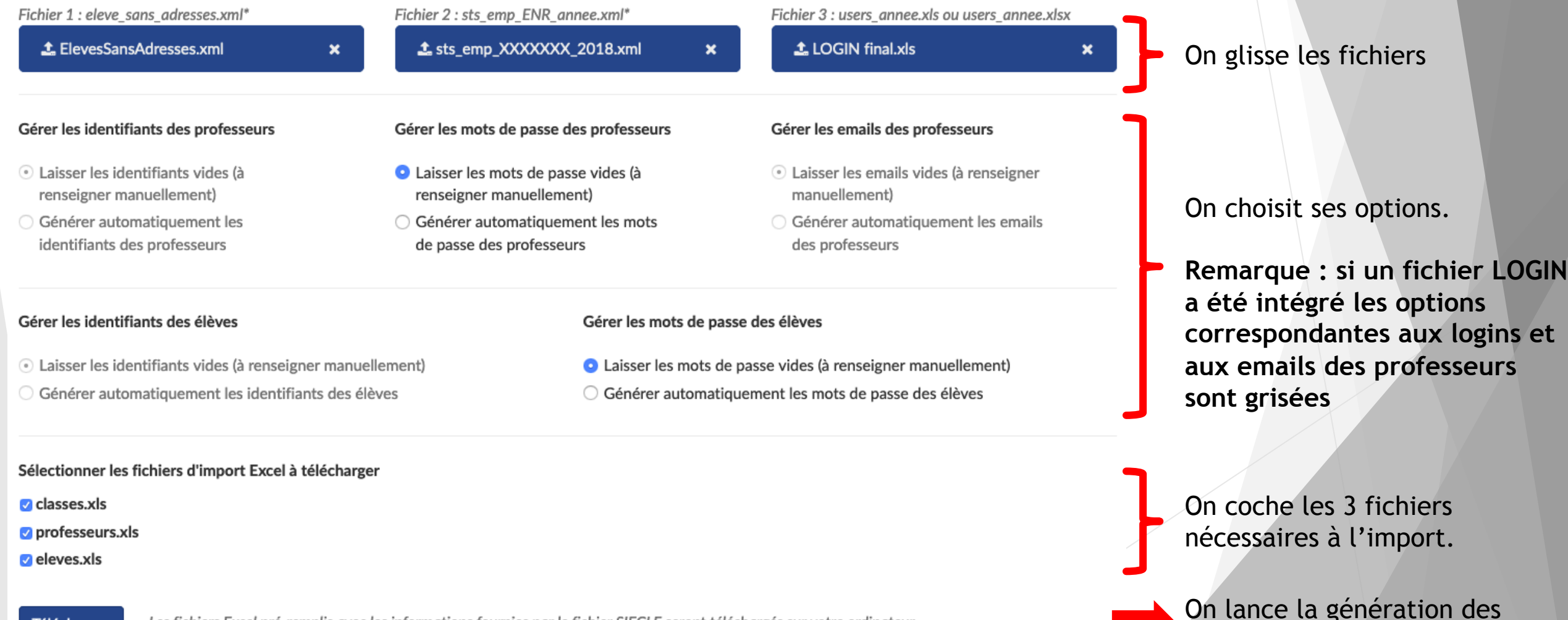

fichiers

**Télécharger** 

### **ACCEDER ET UTILISER LE RAPPORT DE TRAITEMENT**

#### **1. ECHEC DE LA GENERATION**

- Fichiers pas à jour ne contenant pas les infos nécessaires
- Attention aux erreurs sur le fichier LOGIN (nom des champs, format excel)

#### **2. REUSSITE DE LA GENERATION**

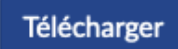

Les fichiers Excel pré-remplis avec les informations fournies par le fichier SIECLE seront téléchargés sur votre ordinateur.

Fichiers d'import téléchargés avec succès à partir de SIECLE.

Veuillez consulter le rapport de traitement pour visualiser la liste des alertes détectées.

Accéder au rapport de traitement

Succès

#### Ouvre un nouvel onglet

#### Résumé

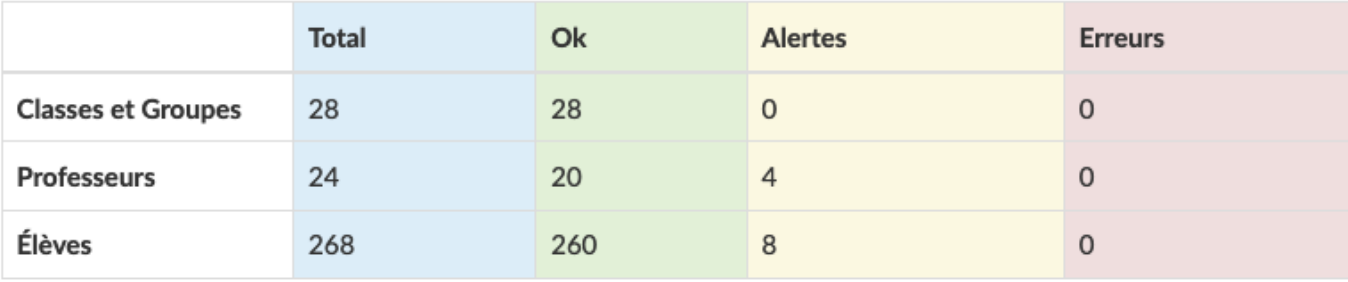

Pour chacun des 3 fichiers, un tableau résume le nombre d'alertes et d'erreurs.

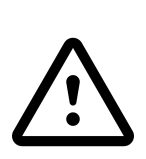

**Rapport d'erreur non sauvegardé sur le MDM => Copier coller le contenu de l'onglet sur un fichier à part**

### **RAPPORT EN 3 PARTIES & ERREURS FREQUENTES**

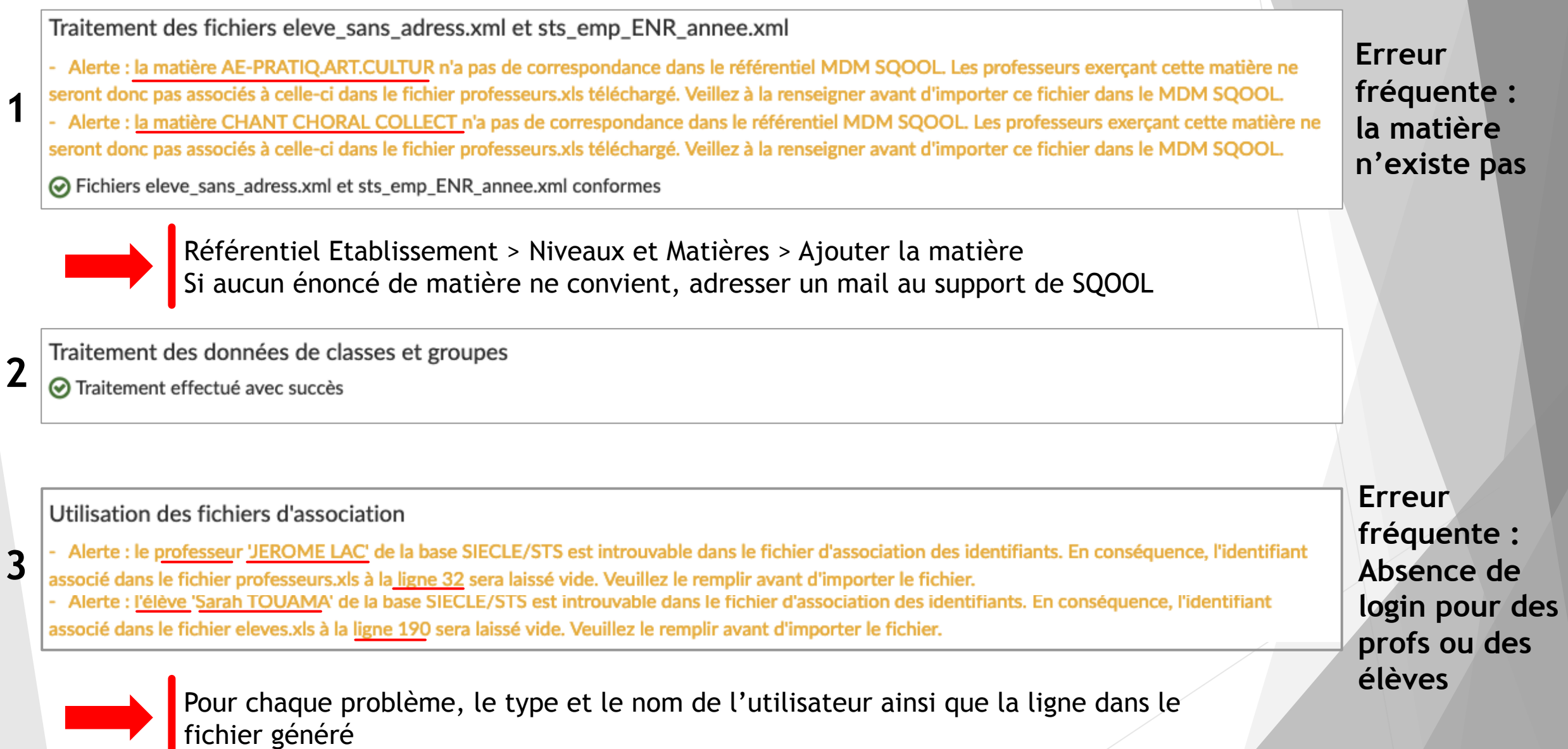

**A BIEN CONSERVER AVANT LA SUITE**

## **III. CORRIGER LES FICHIERS D'IMPORT**

- **Le fichier « Classe et Groupe »**
- **Fichier Elèves**
- $\blacktriangleright$  Fichier Professeurs

#### **Le Fichier « Classes et groupes »**

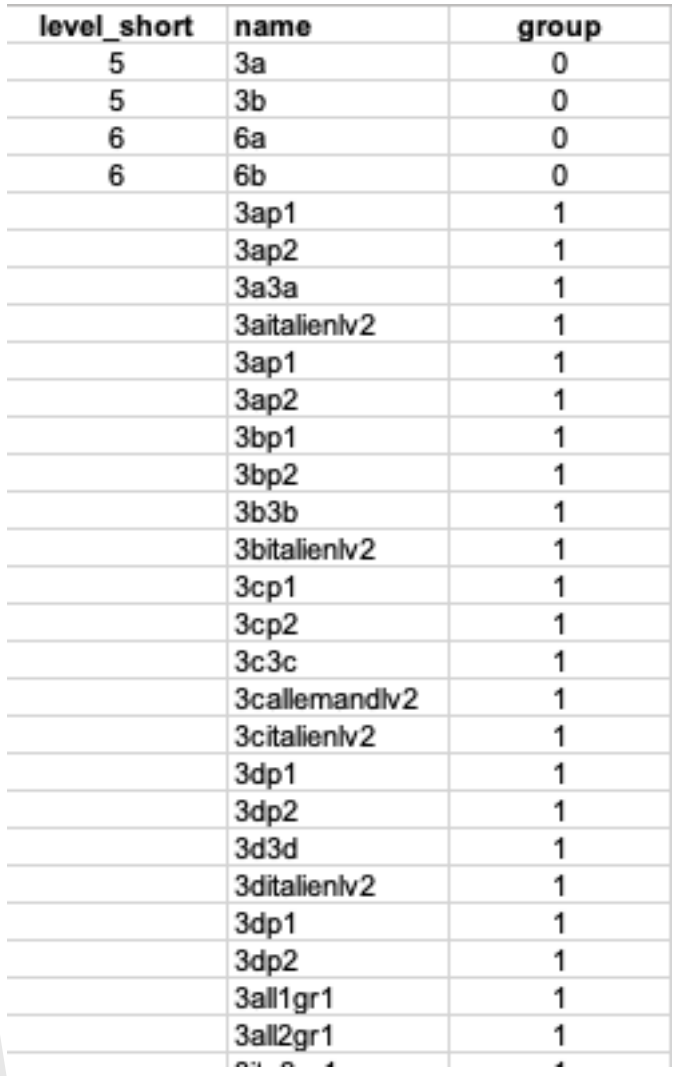

Parfois plusieurs dizaines voire centaines de groupes :

- § Ils ne sont pas tous importants pour l'import
- § Trop de groupes peut compliquer l'accès à certaines audiences (En Classe du Manager)

**Recommandations :** 

 $\Rightarrow$  Conserver les groupes qui représentent des options amenant une nouvelle matière, comme les langues vivantes ou le latin : *dans cet exemple, 3all1gr1 est l'option allemand LV2 pour le groupe de 3ème concerné*

 $\Rightarrow$  Il est inutile de conserver les groupes avec des séparations en demigroupes de la classe (Dans En Classe, le prof peut reconstituer ces groupes très rapidement et simplement).

#### **Le Fichier « Elèves »**

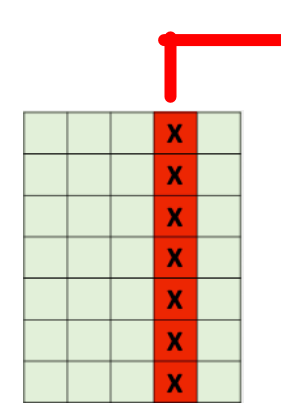

#### **CHAMP « PASSWORD »**

 $\Rightarrow$  Pour les élèves ayant déjà un compte dans le MDM, il est possible de copier coller un mot de passe générique (on indiquera lors de l'import de conserver l'ancien mot de passe)

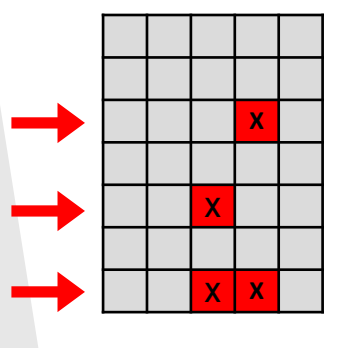

#### **CORRIGER LES LIGNES INCOMPLETES**

Utiliser les **filtres automatiques** pour isoler toutes les lignes avec des champs vides

- $\Rightarrow$  Compléter manuellement les cellules quand c'est possible
- $\Rightarrow$  Supprimer les lignes avec des trous (les sauvegarder sur un fichier à part pour les vérifier ultérieurement si nécessaire)

#### **Le Fichier « Professeurs »**

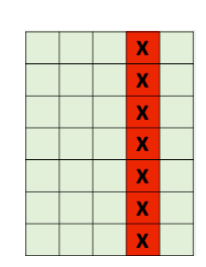

#### **CHAMP « PASSWORD »**

2 possibilités :

- Procéder comme pour les élèves pour compléter à l'aide d'un autre fichier
- Mettre un mot de passe générique : le professeur contrairement à l'élève peut modifier son mot de passe

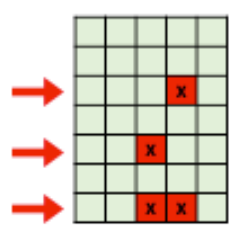

#### **CORRIGER LES LIGNES INCOMPLETES**

Procéder comme pour les élèves, en complétant ou supprimant.

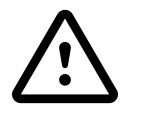

**Les professeurs documentalistes** sont généralement absents de la base STS, il faut les rajouter manuellement dans le fichier

- Champ topic\_key\_name : « documentation »
- Champ level\_key\_names : mettre toutes les classes

## **IV. CORRIGER LES FICHIERS D'IMPORT**

- **Dernières vérifications sur les fichiers à importer**
- **Les options à l'import**

### **VERIFICATIONS FINALES SUR LES FICHIERS**

#### □ Collage en valeur en cas de valeur déterminée par une formule

*Une formule peut ne pas être reconnue en cas d'import, les fichiers doivent n'afficher que des valeurs*

- => Sélectionner la colonne avec une formule et la copier
- => Faire un clic droit faire un Collage Spécial : choisir alors le collage en valeur
- On colle la nouvelle colonne par dessus l'ancienne, en ne gardant que la valeur (sans la formule qui a amené à cette valeur)

#### q **Format des cellules**

*Attention à certains formats de cellule non reconnus : rester en Standard ou en Text*

#### **□ Nom des champs et toutes les colonnes remplies**

Attention à bien respecter la nomenclature des champs

**Q** Format d'import : XLS (et pas .xlsx) XLS

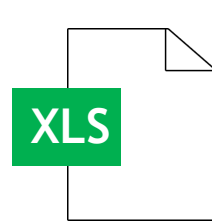

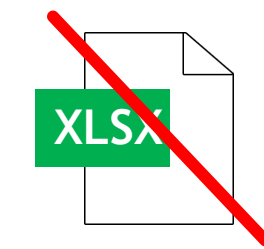

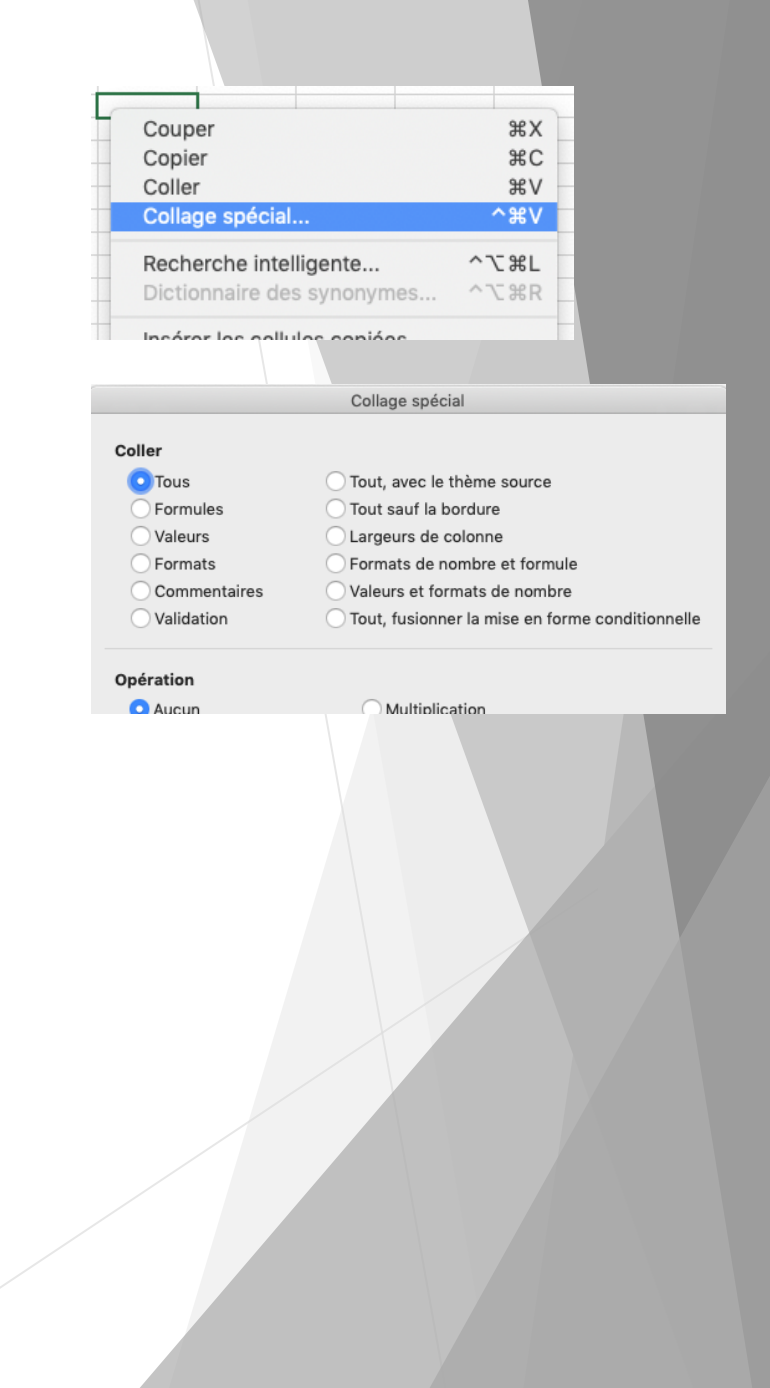

### **OPTIONS A L'IMPORT**

**1**

Pour les 3 fichiers se présente chaque fois l'alternative :

o **Annuler et Remplacer la liste des...**

**METTRE A JOUR ANNULER ET REMPLACER**

- les nouvelles données sont ajoutées *(nouvelle classe, nouvel élève...)*
- Les entrées déjà existantes et présentes dans le nouvel import sont mises à jour *(changement de classe d'un élève ou d'un professeur)*
- valides
- Les entrées déjà existantes et  $\vert$  Les entrées déjà existantes et absentes absentes du nouvel import restent du nouvel import sont supprimées

o **Mettre à jour la liste...**

Pour les fichiers élèves et professeurs existe l'option :  $\blacksquare$   $\square$  Conserver les mots de passe **2**

- les nouveaux utilisateurs ont pour mot de passe celui indiqué dans le fichier d'import
- les utilisateurs déjà existants conservent le même mot de passe (on ignore celui du fichier d'import)

## **IV. COMPLEMENT – MANIPULATIONS EXCEL**

- **De Opération sur le texte et collage en valeur**
- **Fonction Chercher & Remplacer**
- $\blacktriangleright$  Les filtres automatiques
- $\blacktriangleright$  LA fonction RECHERCHEV

#### **EXCEL : Opérations sur le Texte**

**Fonctions utiles :** 

- **MAJUSCULE** toutes les lettres passent en majuscule : majuscule(**"**antoine miCHon**"**) => ANTOINE MICHON
- **NOMPROPRE** seule la 1ère lettre des mots est en majuscule : nompropre(**"**jean-baptiste daLLAra**"**) => Jean-Baptiste Dallara
- **CONCATÉNATION : UTILISATION DE & ET**

**&** : sert à assembler des suites de caractère

**"" :** sert à insérer du texte (une suite de caractères alphanumériques traités comme du texte)

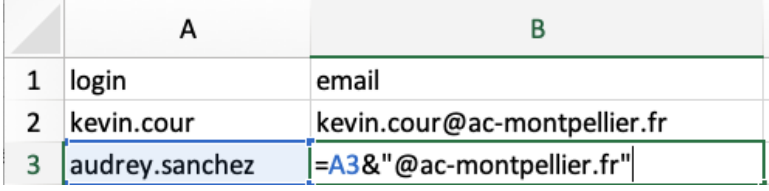

*Exemple : reconstituer une adresse académique à partir du login qui existe sous la forme prenom.nom*

*Exemple : passer de deux colonnes prénom et nom à une colonne de la forme « Prénom NOM »*

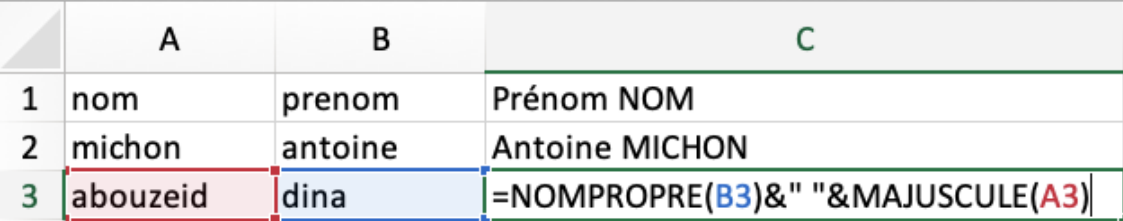

#### **EXCEL : Fonction « Rechercher / Remplacer »**

**Raccourci CTRL + F**

Permet de chercher une chaîne de caractères et de la remplacer par une autre

- 1. Sélectionner la partie du tableau dans laquelle chercher une donnée
- 2. Lancez la fonction Rechercher / Remplacer
- 3. Choisir le texte de remplacement
- 4. Remplacer juste une occurrence ou toutes les occurrences repérées d'un coup.

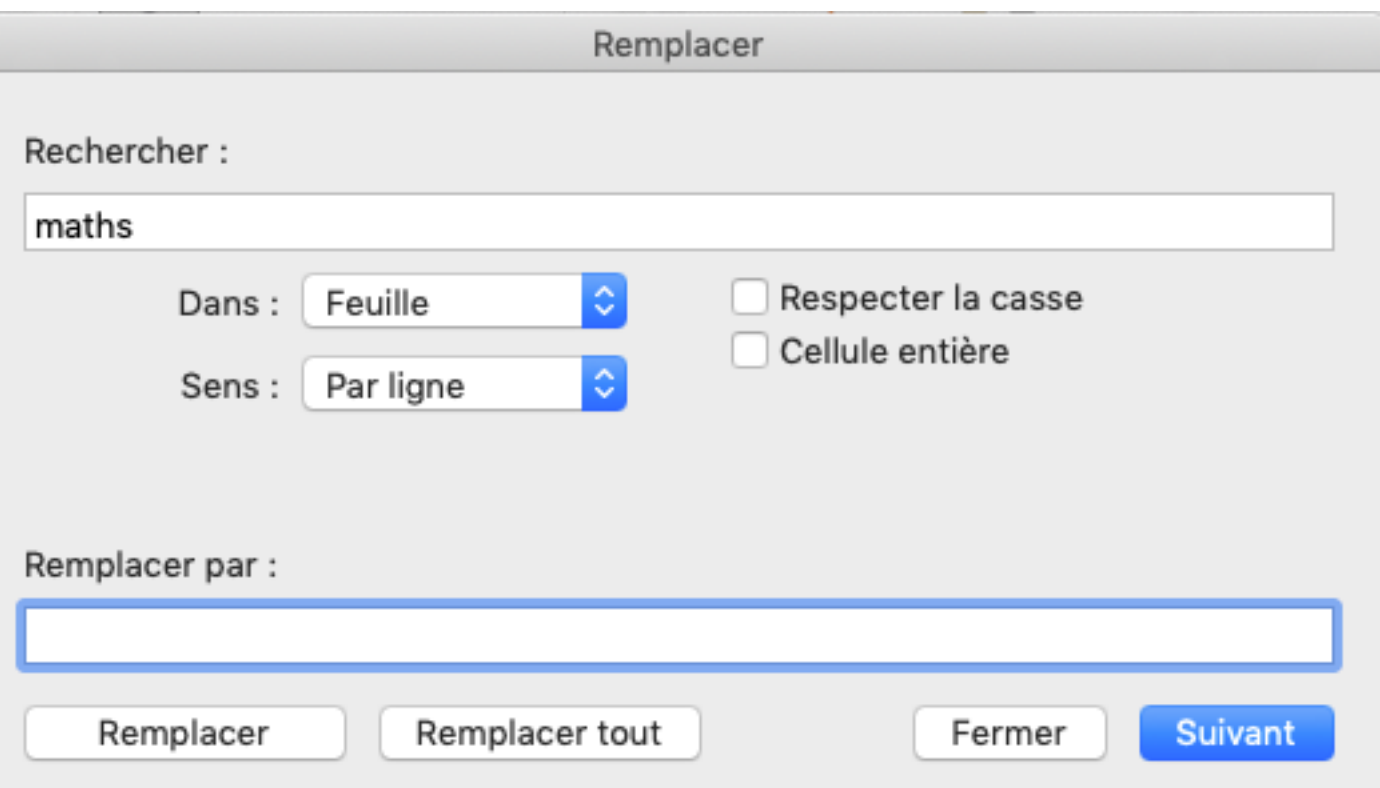

Si le champ « Remplacer par » n'est pas rempli, les caractères choisis seront supprimés

### **EXCEL : les filtres automatiques**

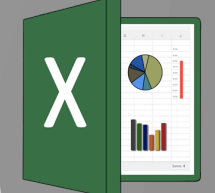

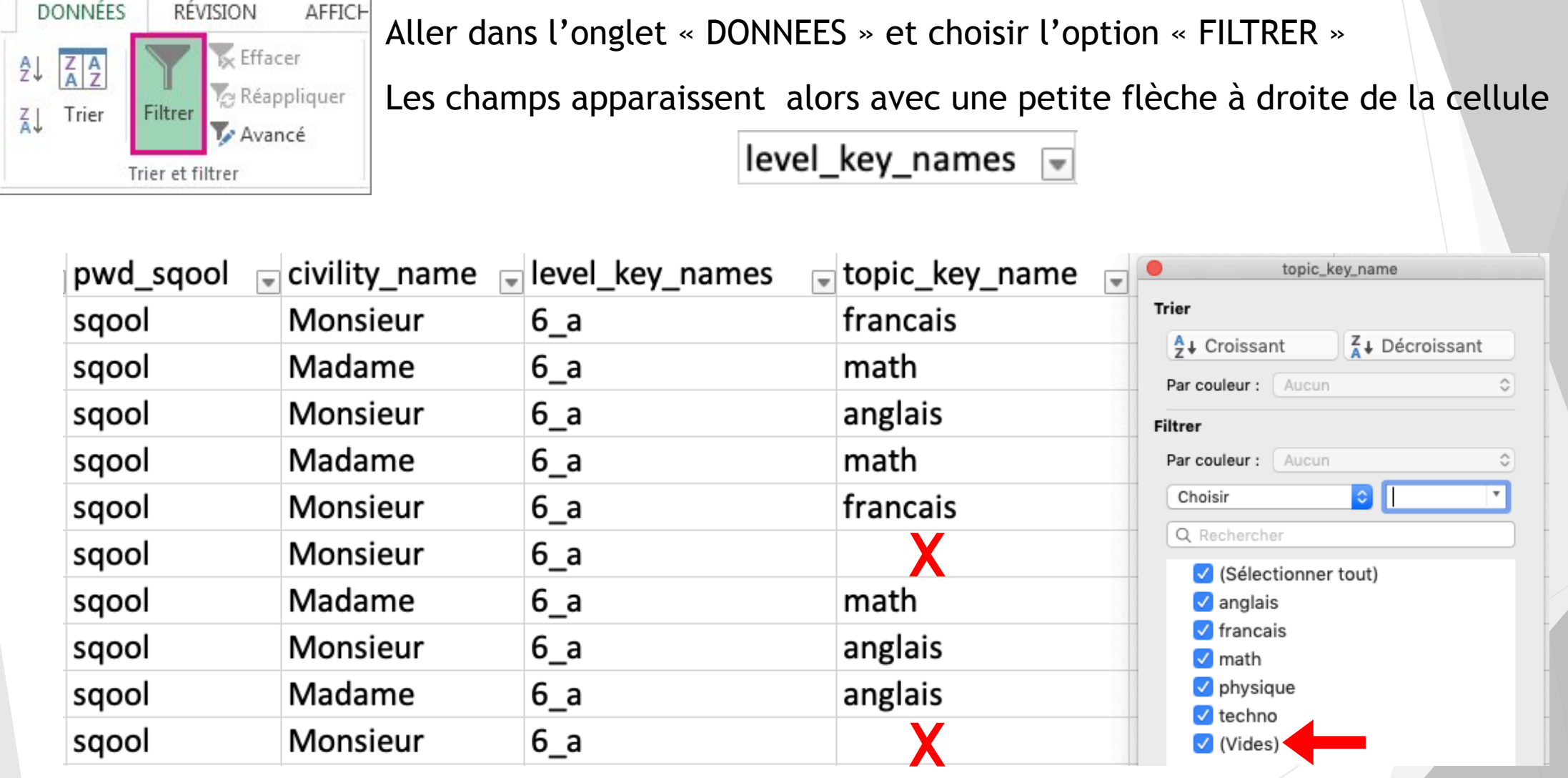

Ici dans la colonne topic\_key\_name on peut sélectionner (Vides) pour ne faire apparaître que les lignes sans matière renseignée

#### **EXCEL : la fonction RECHERCHEV** (**valeur\_cherchée**;**table\_matrice**;**No\_colonne**;FAUX)

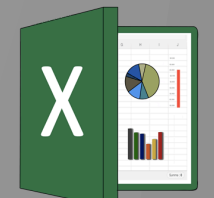

La fonction RECHERCHEV d'Excel permet de faire exécuter au tableur une recherche dans un tableau de valeurs et de renvoyer la valeur trouvée dans une cellule déterminée à l'avance

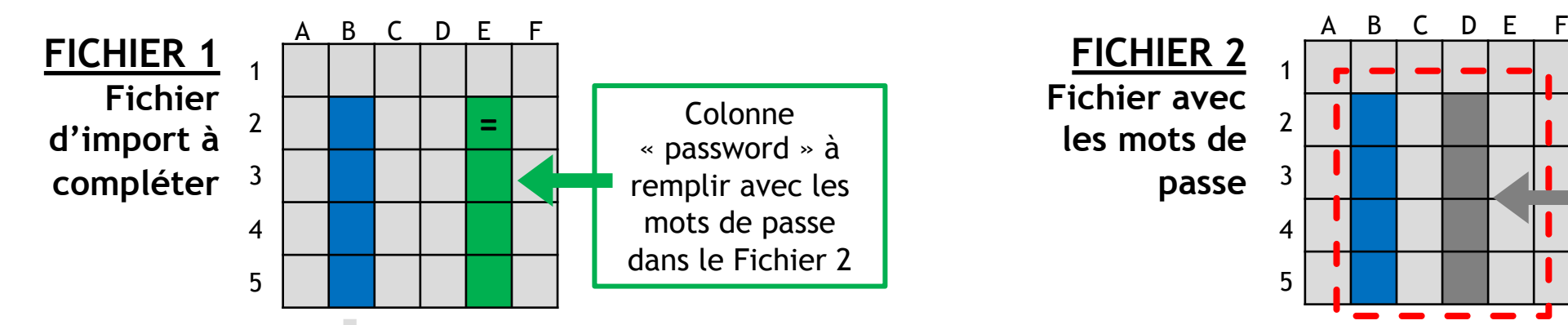

Colonne de référence dont les valeurs sont dans les 2 fichiers, cette valeur étant par exemple :

- Le login
- Prénom NOM (colonne construite par concaténation que l'on supprimera ensuite du fichier)

Il faut que les valeurs de cette colonne soient identiques d'un fichier à l'autre, une différence d'orthographe sur un nom pourra bloquer l'association à son mot de passe.

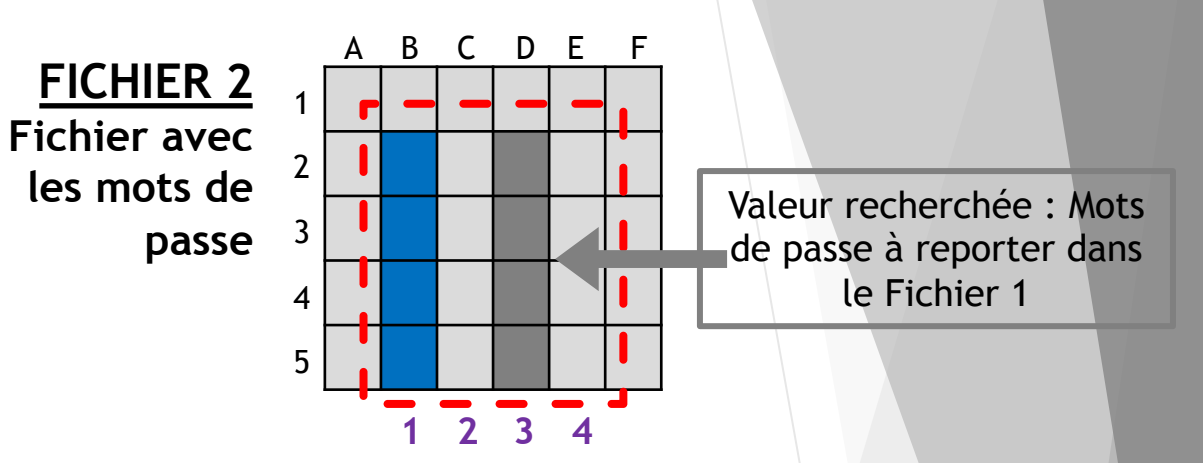

Sélection qui doit contenir la **colonne de référence** en première colonne et qui doit contenir la **colonne avec la valeur recherchée** (le mot de passe)

- $\Rightarrow$  Ici cette sélection est le tableau **B2:E5**
- $I \Rightarrow$  On complète en ajoutant le signe \$ pour fixer la sélection et éviter
	- qu'elle ne se décale lorsque l'on va copier-coller la formule :

**\$B\$2:\$E\$5**

Au sein de cette sélection, le numéro de colonne de la valeur recherchée est **3**

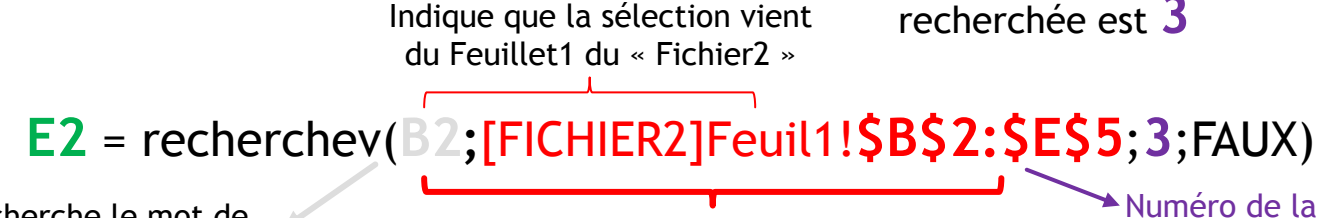

On cherche le mot de passe associé à cette valeur

Sélection dans le fichier 2

Numéro de la colonne des mots de passe dans la sélection

**Plus qu'à recopier la formule dans toute la colonne E**